2022 Excel 기초반 교재 Kor.docx ChoiStudy.com by Kelly & Kevin Choi 엑셀 기초반 안녕하십니까?

Kelly 최와 Kevin 최의 강의에 오신 것을 환영합니다. 반갑습니다. 함께 공부하시는 동안 서로 도우며, 재미있고 유익한 시간이 되도록 노력하겠습니다.

#### 연락처:

- 1) Kevin Choi: ChoiStudy@gmail.com
- 2) Kelly Choi: Smilekelly01@gmail.com

#### Website: ChoiStudy.com

- 강의 내용, 시간표를 보실 수 있고, 질문 등을 보내실 수 있습니다.
- 컴퓨터: 기초반, 인터넷반, 중급반, 워드반, 엑셀반, 파워포인트반
- 퀵북반 by Certified Pro-advisor/ IRS EA

Excel 예문 다운로드:

 $\hat{\mathbf{r}}$ 

## 강의 계획서 기초반

새 통합 문서 만들기: Create a new workbook

데이터의 입력: Enter data into EXCEL Sheet

셀 테두리 적용: Apply cell borders

셀 음영 적용: Apply cell shading

AutoSum 을 사용하여 데이터 합산:

간단한 수식 만들기: Create a simple formula

숫자 서식 적용: Apply a number format (Format Cells)

숫자 합계 표시: Show totals for numbers

데이터 (엑셀)를 그래픽 차트로 표시: Insert Chart

데이터의 정렬: Sort data

데이터 필터링: Filter data

작업 저장: Save work

페이지 형식 셋팅: Page Layout 0 0 Stucly. COM

작업 인쇄: Print work

템플릿 찾기 및 적용: Find and apply a template

데이터에 식별 표시 (의미) 추가: Add meaning to your data

가계부 만들기: Basic Financial ledger/ Account book

Invoice 만들기

Excel 프로그램: 마이크로소프트사에서 MS OFFICE 365 라는이름으로 Word, Excel, PowerPoint 등의 7-8 개의 프로그램을 패키지에 따라 묶어서 판매하고 있습니다. MS Office 365 는 매년 사용료를 내야 합니다.

개인용은 1 대 사용료 연 ~\$50, 6 대 (가족 플랜) 사용은 ~\$100 입니다.

아직까지는 과거처럼 Home & Student version 을 ~\$150 에 구입하여

반 영구히 사용할 수 있습니다.

Excel 은 Data base (자료 관리), 전자 계산기, 그래픽, 워드 프로세서 (서류 정리, 타자)의 4 가지 기능을 합쳐 놓은 프로그램입니다.

Excel Sheet 의 크기: Column 16,384 개 과 Row 1,048,576 줄로 구성되어 있습니다.

Excel 사용시 유의 사항: 현재 일부 컴퓨터에는 2016/2019 년 version 이 사용되고 있으나, 최근 MS Office 365 version 이 나왔습니다.

2016, 2019 년 판은 메뉴도 서로 다르고 저장되는 file 의 type 도 다릅니다.

ChoiStudy.com Excel 의 기본 작업

1 리본: 엑셀 작업을 하기 위해서는 리본 메뉴의 여러 탭들을 선택합니다.

2 통합 문서 (Workbook): 통합 문서는 Excel 파일의 다른 단어입니다.

Excel 을 시작할 때 새 통합 문서를 클릭하여 Excel 통합 문서를 처음부터 만듭니다.

3 Worksheet: 워크시트는 데이터를 유지하고 조작하는 셀 모음입니다.

한개의 Excel 통합 문서에는 여러 장의 워크시트가 포함될 수 있습니다.

4 Format Cell (셀 서식 지정): Excel 에서 셀 서식을 지정할 때 숫자 자체를 변경하지 않고 숫자 모양을 변경합니다.

5 Find & Select (찾기 및 선택): Excel 의 찾기, 바꾸기 및 특수 기능으로 이동을 사용하는 방법을 배웁니다.

6 Template: 템플릿: Excel 통합 문서를 처음부터 만드는 대신, 템플릿을 기반으로 통합 문서를 만들 수 있습니다. MS Office 에는 많은 무료 템플릿이 제공됩니다.

7 Data validation (데이터 유효성 검사): Excel 에서 데이터 유효성 검사를 사용하여 사용자가 특정 값을 셀에 입력하는지 확인합니다. (중급반)

8 Shortcut (키보드 단축키): 키보드 단축키를 사용하면 마우스 대신 키보드로 작업을 수행하여 속도를 높일 수 있습니다.

9 Print(인쇄): 이 장에서는 워크시트를 인쇄하는 방법과, Excel 에서 몇 가지 중요한 인쇄 설정을 변경하는 방법에 대해 설명합니다.

10 Share (공유): Excel 데이터를 Word 문서 및 기타 파일과 공유하는 방법을 배웁니다. (중급반)

11 Protect (문서 보호): Excel 파일을 열 때 암호가 필요하도록, 암호로 Excel 파일을 암호화합니다. (중급반)

Functions (함수): 가장 기본적인 Function (함수)만 기초반에서 공부합니다.

Excel 의 함수는 이미 완성되어 제공된 공식 (수식)을 뜻합니다.

1 Count and Sum: 엑셀에서 가장 많이 사용하는 함수는 개 수 세기 (Count)와 합계를 내는 함수입니다.

하나 이상의 기준을 설정하여 그를 기반으로 계산하고, 합계할 수 있습니다.

2 Logical (논리): IF, AND, OR 및 NOT 과 같은 Excel 의 논리 함수를 사용하는 방법을 배웁니다. (중급반)

3 Cell reference (셀 참조): Excel 에서 셀 참조는 매우 중요합니다. Relative (상대 참조),

Absolute (절대 참조) 및 Mixed refence(혼합 참조)의 차이점을 이해하면 성공을 향해 가고 있습니다.

4 Date & Time (날짜 및 시간): Excel 에서 날짜를 입력하려면 "/" 또는 "-" 문자를 사용합니다. 시간을 입력하려면 ":"(콜론)을 사용합니다.

한 셀에 날짜와 시간을 입력할 수도 있습니다.

2022 Excel 기초반 교재 Kor.docx Page 4 5 Text (텍스트): Excel 에는 텍스트의 글자, 절 (paragraph), 문장 (sentence)들을 여러가지 형태, 형식으로 변형하는 기능이 있습니다. (중급반)

2022 Excel 기초반 교재 Kor.docx ChoiStudy.com by Kelly & Kevin Choi 6 Lookup & Reference (조회 및 참조): VLOOKUP, HLOOKUP, MATCH, INDEX 및 CHOOSE 와 같은 Excel 의 조회 및 참조 기능에 대해 모두 공부합니다. (중급반) 7 Financial (재무): Excel 에서많이 사용되는 재무 기능에 대해 공부합니다. (중급반)

8 Statistical(통계): Excel 의 통계 기능에 대한 개요입니다. (중급반)

- 9 Rounding (반올림): Excel 에는 숫자를 반올림하는 세 가지 방법이 있습니다. ROUND, ROUNDUP 및 ROUNDDOWN. (중급반)
- 10 Formula Errors (수식 오류): Excel 수식을 만들 때 오류가 일어나면 고치는 방법을 알려줍니다. (중급반)
- 11 Array Formulas (배열 수식): Excel 의 배열 수식을 이해하는 데 도움이 됩니다. 단일 셀형 배열 수식은 한 셀에서 여러 계산을 수행합니다. (중급반)

#### Class 1:

가능하시면 엑셀 교재는 프린트하시거나, 다른 화면에 오픈하여 놓습니다.

수업은 엑셀 프로그램에서 하지만, 계속 교재를 보면서 작업해야 됩니다.

Open SlowExcel.weebly.com

오픈 페이지: EXCEL 엑셀 반

다운로드 Excel 기초반 Class 1 예문 Kevin 2022.xlsx

오픈 Excel file

#### Class 2-6:

Open Choistudy.com

오픈 페이지: 수강생 전용 Page. 암호 필요

다운로드 Excel 기초반 예문 Kevin 2022.xlsx

오픈 Excel file

\* 키보드의 기본 사용법.

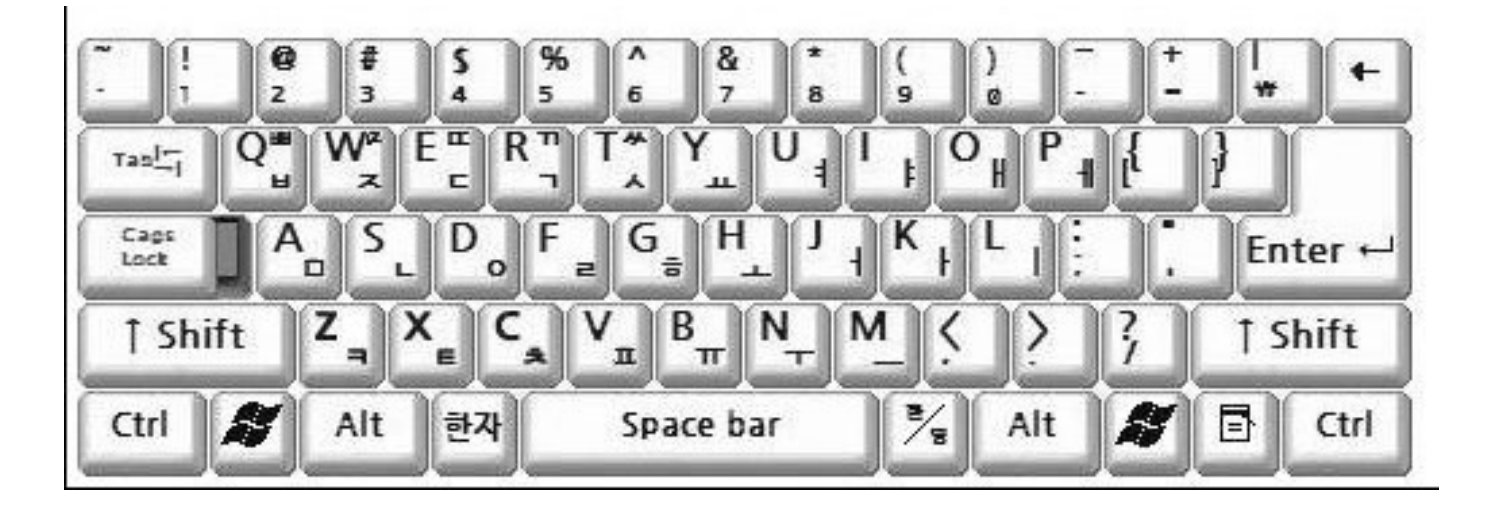

화면에서 깜박깜박거리고 있는 것을 커서 (cursor)라고 하며, 그곳에 글씨가 쓰이게 됩니다.

- 1. Enter 줄 바꾸기 (커서가 다음줄로 내려갑니다.)
- 2. Backspace 써넣은 글자를 꺼꾸로 되돌아가며 지웁니다.
- 3. Delete 커서 오른쪽의 글자를 지웁니다.
- 4. Space Bar 한 칸 띄우기
- 5. Alt 한글/영어의 전환 (한자, 일어, 스페인어 사이도 전환)
- 6. Shift 글자의 위쪽 부호 (?,@,!, %, \$, ..등이나 ㄲ, ㄸ, ㅆ, ㅉ, ㅃ,ㅒ,…)나 영문의 경우 대문자가 입력됩니다.
- 7. Cap Lock 영문에서 대문자로 계속 입력할 때 씁니다.

\* Excel 리본 메뉴:

 $A \parallel B \parallel$ 

◢

D

 $\overline{C}$ 

#### 영어 메뉴: Ribbon, Tab

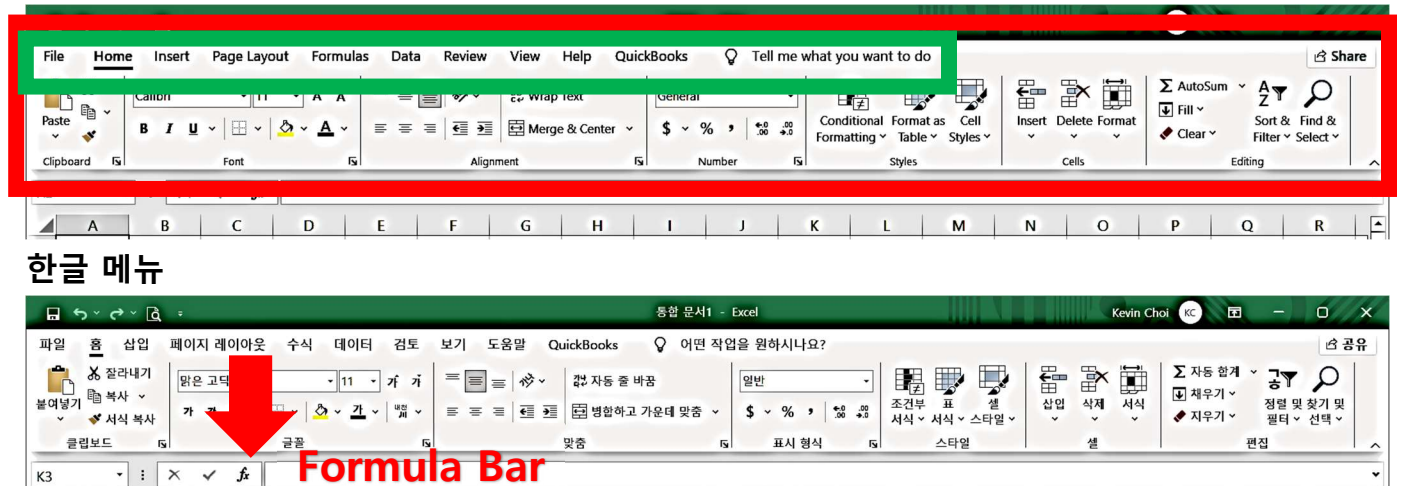

리본 메뉴 (Ribbon)는 홈 (Home), 삽입 (Insert), 페이지 레이아웃 (Page Layout), 수식

 $H$   $1$   $1$   $1$   $1$   $1$ 

 $L$  M

 $\overline{\mathbf{N}}$ 

 $\circ$ 

 $P$ 

 $\alpha$ 

 $\overline{R}$ 

 $\mathsf{s}$ 

(Formulas), 데이터 (Data), 검토 (Review), 보기 (View), 도움말 (Help), 퀵북

(QuickBooks)라는 레이블이 지정된 10 개의 탭으로 구성됩니다.

 $G$ 

특정 추가 기능을 설치하면 다른 영구 탭이 나타납니다.

차트, 이미지 또는 피벗 테이블과 같은 특정 유형의 개체를 선택하면 다른 상황 별 리본 탭이 나타납니다. (중급반)

각 탭은 관련 명령의 직사각형 그룹으로 나뉩니다. 그림 3.1 에 표시된 그룹은 홈 탭의 클립보드 그룹입니다.

리본의 만트라 (Mantra)는 그림과 단어를 사용하는 것입니다.

작은 털 빗자루 아이콘을 보았지만 어떤 기능을 하는지는 몰랐습니다. Format Painter 메뉴입니다.

마우스를 그림 메뉴 위에 가져가면 도구의 기능을 설명하는 Tool Tip (그림 연장의 설명)가 열립니다.

2022 Excel 기초반 교재 Kor.docx ChoiStudy.com by Kelly & Kevin Choi 리본 메뉴 File Tab (파일 탭)

Home: 이미 저장된 엑셀 파일이나, 새 엑셀 쉬트를 열 수 있습니다 New: 새 문서를 열려면 창 왼쪽 위에 있는 New 메뉴를 클릭한 다음 새로 ⊝ 만들기(new)를 클릭합니다. 여러가지 Template,템플릿 (기본 바탕 **∩** Home 양식)을 골라 새 파일을 시작해도 됩니다. □ New Open: 이미 저장된 엑셀 파일을 열 수 있습니다 **D** Open Info: 문서가 타인에 의해 편집되는 것에서 보호 합니다. Info Save: 현재 편집중인 파일을 다시 업데이트해서 저장합니다. 작업 내용을 잃지 않으려면 초기에 저장해야 합니다. Save 문서를 저장하려면 빠른 실행 도구 모음에서  $\blacksquare$ 을 클릭하거나 Save As 메뉴 File 을 클릭한 다음 저장 (save)을 하거나, Ctrl+S 를 누릅니다. History Save as: 파일의 이름을 처음으로 부여하거나, 다른 폴더나 다른 이름으로 Print 저장할 때 사용합니다. Share History 메뉴는 비 활성화 되어 있습니다. Export Print: 엑셀 파일을 종이에 인쇄하거나 PDF File 등으로 PC 에 저장합니다.  $\text{Ctrl} + \text{P}$ **Publish** Share: 작업 중인 엑셀 파일을 Cloud 에서 제 3 자와 공유하여 함께 Close 편집할 수 있습니다. (<mark>중급반)</mark> Export: 작업을 PDF/XPS 형식으로 PC 에 저장합니다. Publish: MS 사에서 제작한 Business Inteligence 로 데이터 정리와 Account 분석을 쉽고 빠르게 할 수 있는 프로세스입니다. Feedback Close: 문서 작업을 모두 마치고 문서를 저장하려면 메뉴 File 을 **Options** 클릭한 후 닫기(close)를 클릭하여 파일을 닫습니다. 엑셀 파일의 마지막 업데이트를 할 것인지 물어봅니다. Account: 사용자의 information 을 보여 줍니다. 프로그램 Update 를 할 수있습니다.

Feedback: 사용자 후기

Options (중급반): 프로그램의 모든 Option Settings,설정을 할 수 있습니다.

일반 설정, 사용 언어 설정, 메뉴 설정등을 할 수 있습니다.

Activate Add-in & Use (추가 기능 활성화 및 사용)

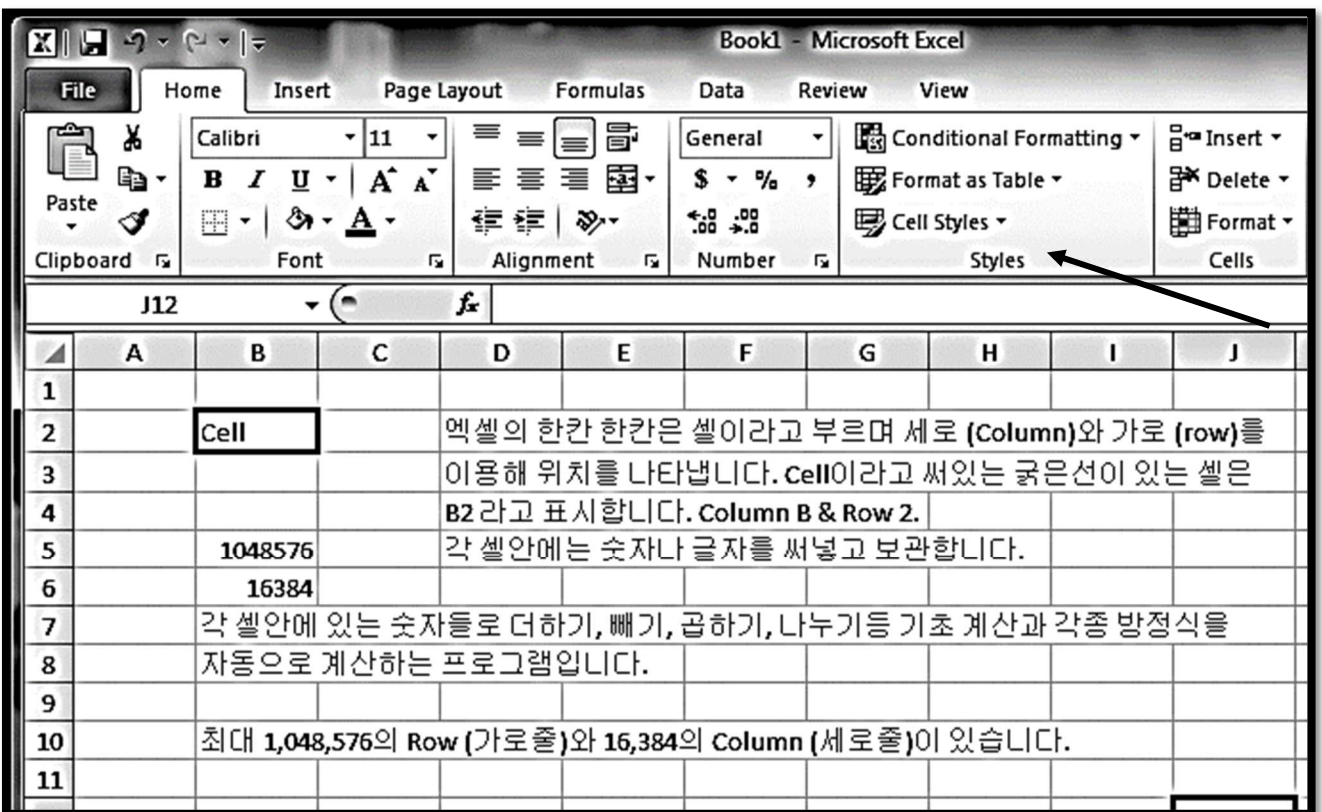

 주의사항: 각 cell 에 쓰여지는 내용은 fx 옆의 칸에 나타납니다. 원하는 cell 에 클릭한 후 자료를 입력시킨다.

### 탭 메뉴의 사용법

#### Home Tab

Clipboard task pane (클립보드 작업 창)

복사, 붙이기, 자르기, Font: 글꼴, Alignment: 줄 맞춤, Number, Style, Cells, Editing: 편집 Setting 을 할 수 있습니다.

텍스트 잘라 내기 (cut), 복사 (copy)및 붙여넣기 (paste)

텍스트를 복사하려면 텍스트를 선택한 후 창 위쪽의 리본 메뉴에 있는 홈 탭의 클립보드

그룹에서 복사 (copy) <mark>-</mark><br>클릭하거나 Ctrl+C 를 누릅니다.

복사한 텍스트를 붙여 넣으려면 홈 탭의 클립보드 그룹에서 붙여넣기 (paste)  $\Box$ 를 클릭하거나 Ctrl+V 를 누릅니다.

텍스트를 삭제하려면 삭제할 텍스트를 선택한 후, Delete 키를 누릅니다.

2022 Excel 기초반 교재 Kor.docx ChoiStudy.com by Kelly & Kevin Choi 텍스트를 이동하거나 삭제하려면 대상 텍스트를 선택한 후 홈 탭의 클립보드 (clipboard)에서 잘라 내기 $\|\boldsymbol{\delta}\|$ 를 클릭하거나, Ctrl+X 를 누릅니다. 다른 위치에 텍스트를 붙여 넣으려면, 텍스트를 삽입할 위치에 삽입 포인터를 놓은 후 홈 탭의 클립보드 그룹에서 붙여넣기 그를 클릭하거나, Ctrl+V 를 누릅니다.

Font task pane (글꼴 작업 창)

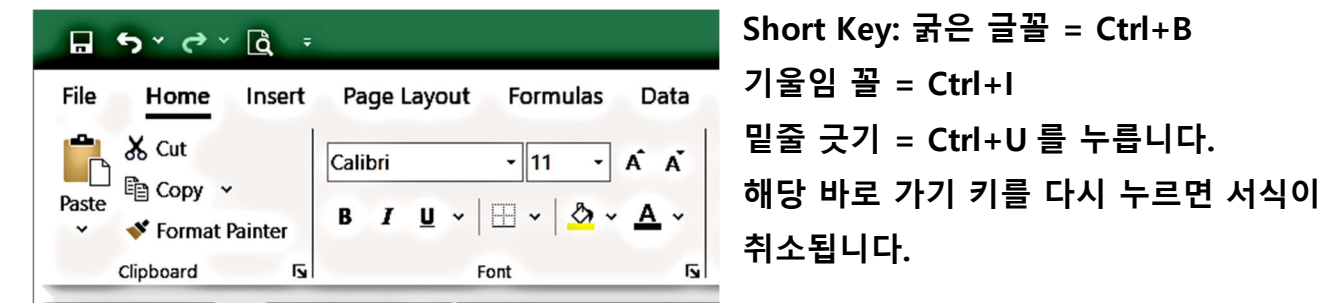

Font: 글 꼴, Font size: 글자 크기, Bold: 굵은 글씨, Italic: 누운 글씨, Underline: 밑 줄 긋기 Font color: 글씨 색깔 바꾸기, Fill color: 글씨 배경 색깔 넣기, Borders 셀 테두리 긋기

창 위쪽에 있는 홈 탭의 글꼴 그룹에서 굵게  $^{\text{B}}$ , 기울임 꼴  $^{\text{I}}$  또는 밑줄  $^{\text{I}}$  "을 클릭합니다.

셀 서식

?  $\times$ 

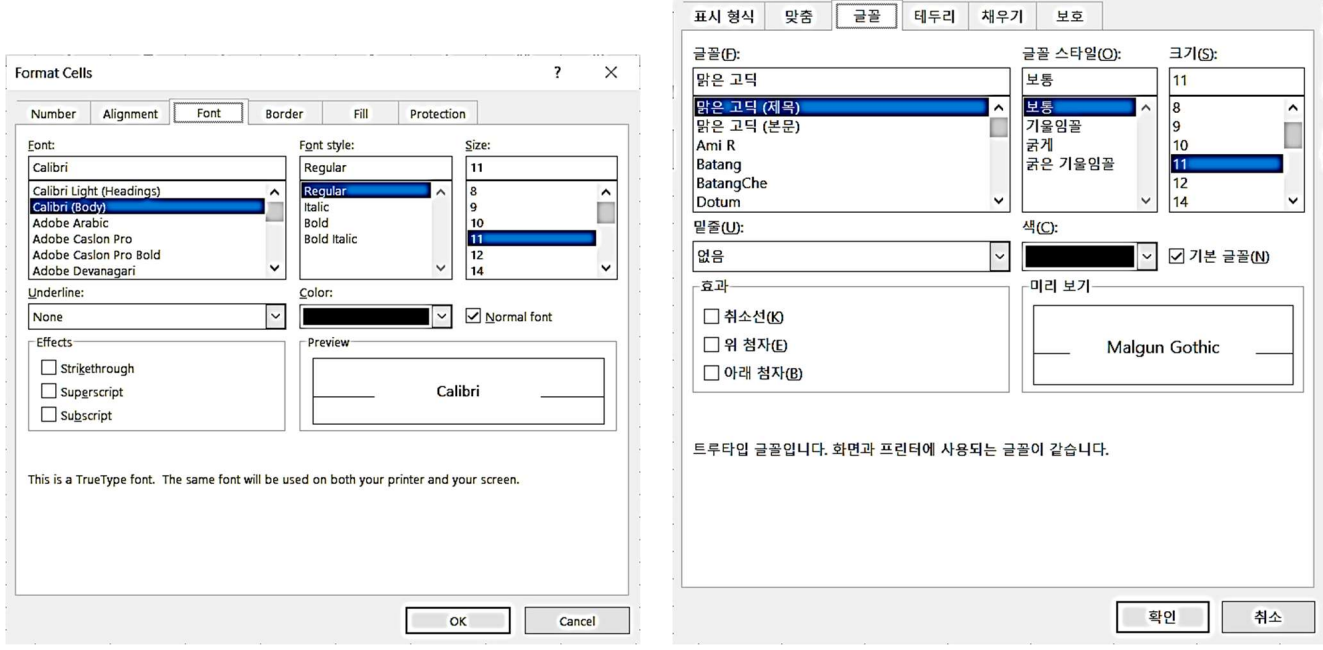

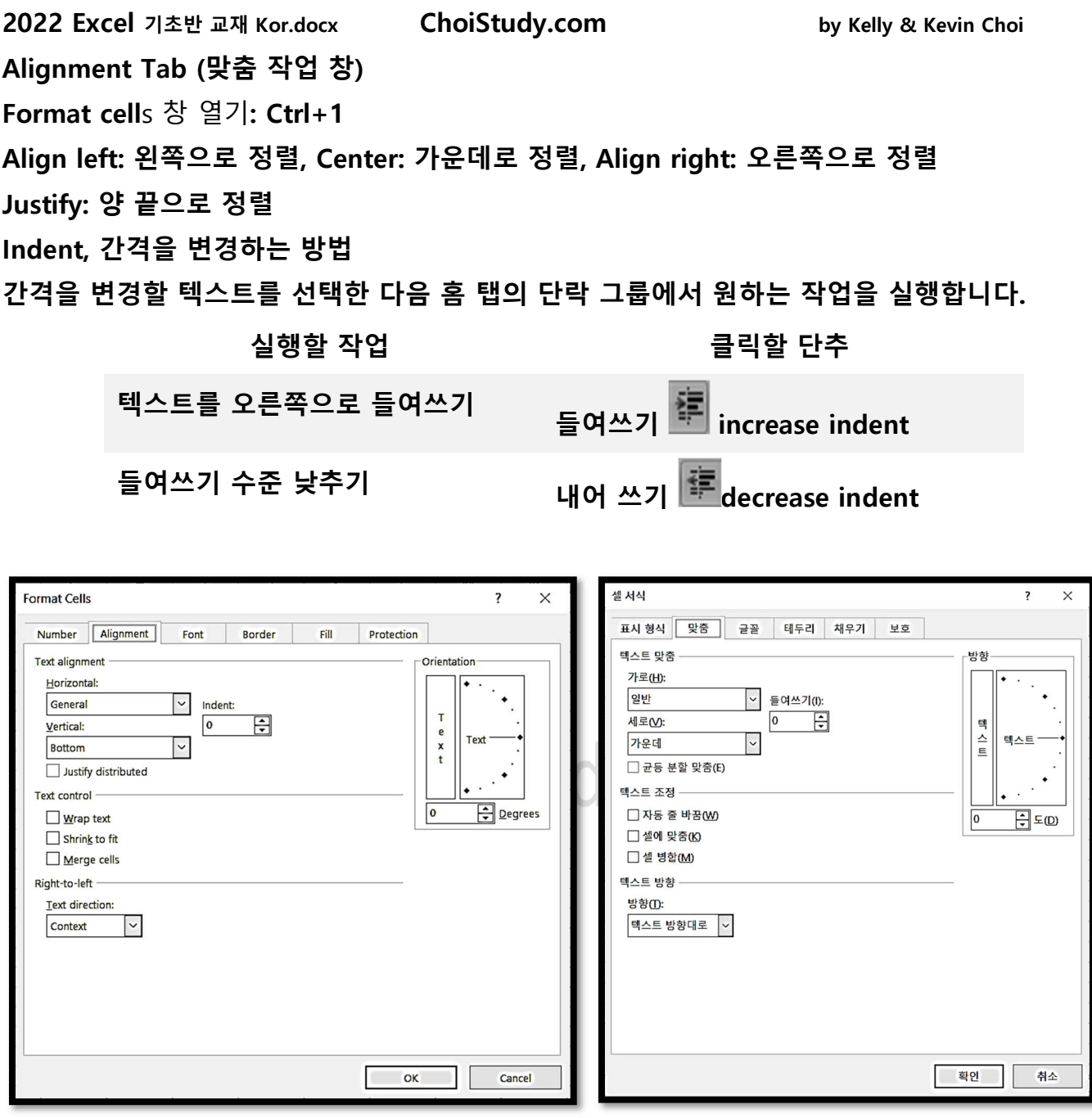

Number task pane (셀 내용, 표시 형식 작업 창) 일반, 숫자, 화폐, 회계, 날짜, 시간, %, 분수, 제곱 표시, 글씨, 특수 표시 등

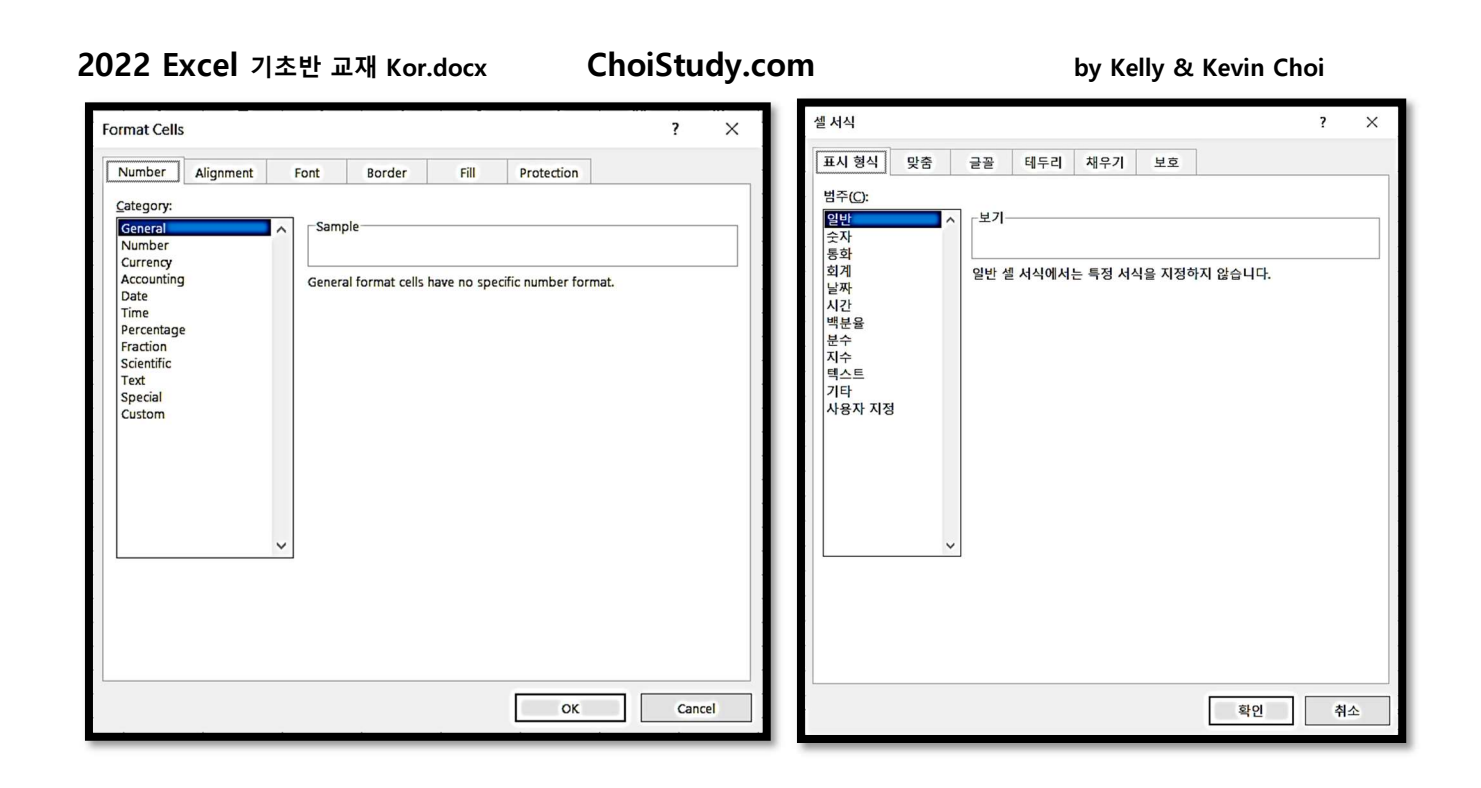

Style task pane (스타일 작업 창)

텍스트를 Select, 선택한 후 홈 (home) 탭의 스타일(Styles) 그룹에서 여러 가지 스타일을 보고 원하는 스타일을 클릭합니다. **10iStudy.com** 

Editing task pane (편집 작업 창) 기본 함수 (AutoSum, Average, Count, Max, Min)의 사용 Fill: 자동으로 내용 채우기, Clear: 내용물 지우기 Editing: 편집 > Sort & Filter: 정렬 및 필터

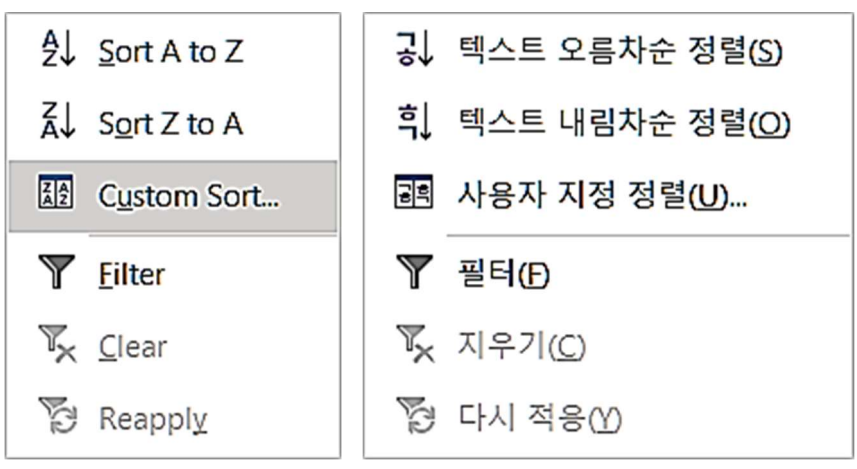

Editing (편집) > Find, Replace, Select (찾기 및 선택)

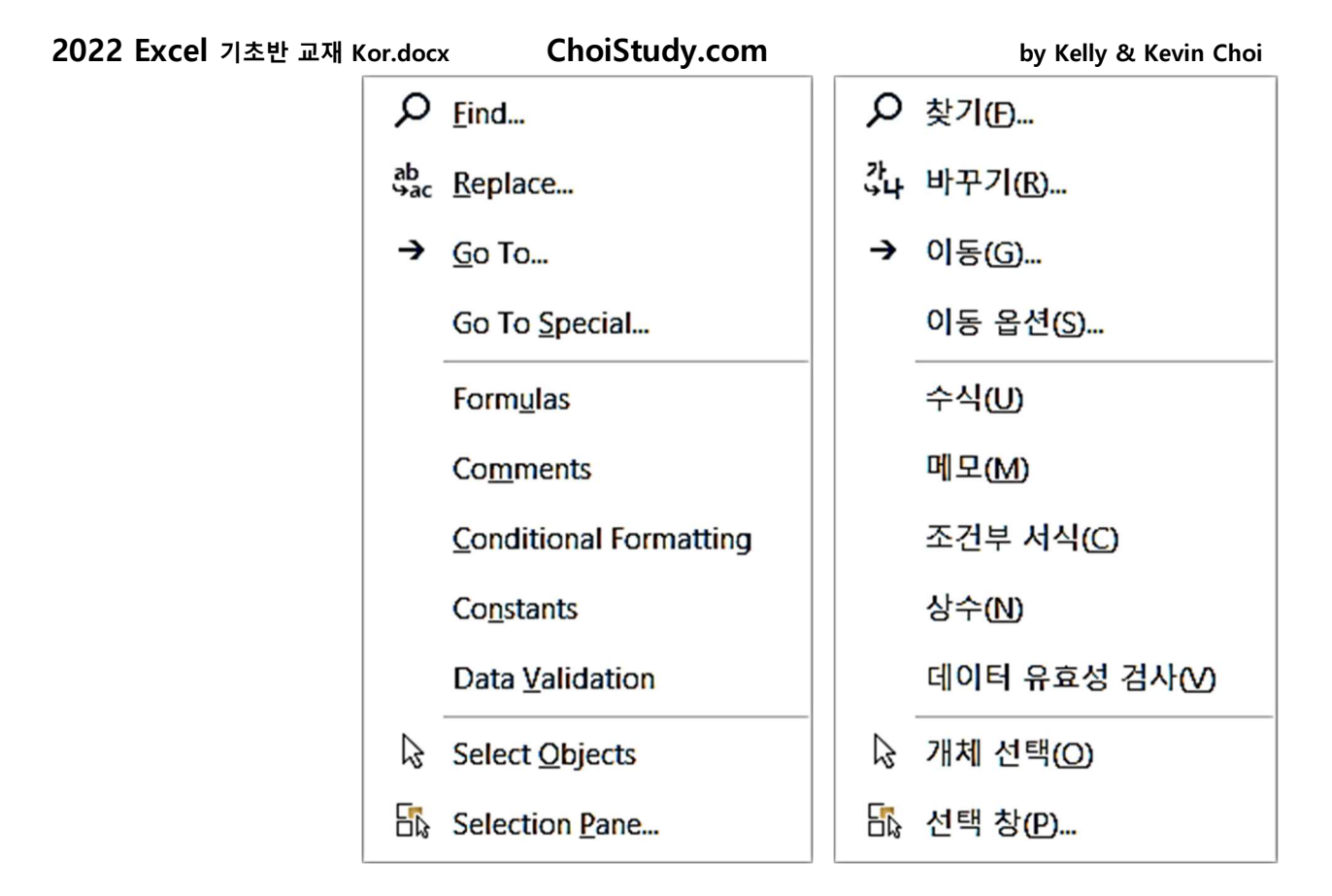

# 새 문서 만들기 (Create a new workbook)

새로 만들기(New) 대화 상자에서 새 문서를 클릭합니다.

1. Click File, and then click New. 2. Under New, click the Blank workbook.

#### 문서 내에서 이동 및 텍스트 선택

 선택을 시작할 위치에서 마우스 왼쪽 단추를 클릭한 채로, 원하는 텍스트 맨 끝 셀까지 마우스를 Drag (드랙)합니다. 왼쪽 단추를 누른 채 끌고 가는 것을 뜻합니다.

#### 주요 Menu Tab 설명.

- 1. File Save as 문서를 새 이름으로 저장
- 2. File Open 기존 문서를 오픈
- 3. File Save 기존 문서 이름을 사용하여 업데이트
- 4. Home Clipboard Copy: Select (셀렉트) 해 놓은 것을 복사
- 5. Home Clipboard -Paste: 복사해 놓은 것을 재생

2022 Excel 기초반 교재 Kor.docx Page 13

- 6. Insert Cell Row (열): 새로 사용할 row (가로줄)을 만들어 줌
- 7. Insert Cell Column (행): 새로 사용할 column (세로줄)을 만들어 줌.
- 8. Home Font: cell 의 여러 기능. 글자 모양과 크기, 줄긋기…

#### \* Formula (수식)을 만들 때 쓰는 부호들.

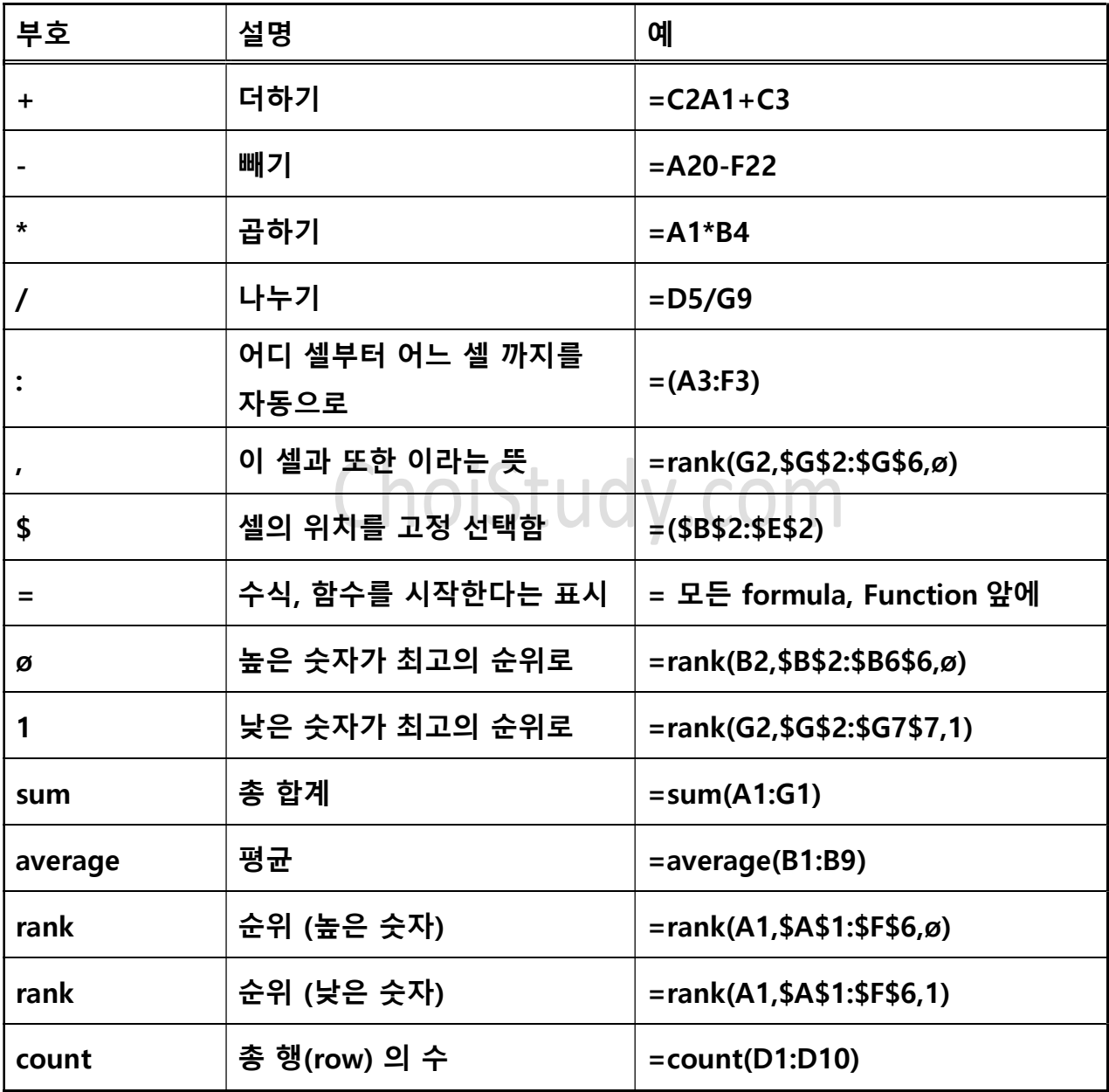

\* Excel 의 기본적 기능 설명

데이터를 입력하세요: Enter your data

맨 왼쪽, 맨 위의 셀 (cell A1)을 클릭합니다.

엑셀 시트 (Excel sheet)의 cell A1 은 첫번째 행 (row), 첫번째 열 (Column)을 뜻합니다.

셀 안에는 텍스트나 숫자로 채울 수 있습니다.

- Tab 키를 누르면 오른 쪽 셀로 커서 (Cursor)가 움직이고
- Enter Key 를 누르면 바로 밑의 셀로 커서가 이동합니다.
- Select (셀 선택)은 해당 셀을 한번 클릭하는 것으로 앞으로 이 셀에서 작업을 할 것이라는

뜻입니다. 한개의 cell 혹은 여러 개의 셀 (range of cells)을 select 해도 됩니다

1. 각 셀에 마우스를 클릭한 후 숫자나 글자를 입력합니다. 글자 수는 제한이 없습니다. 칸이 작아 다 안보일 경우, 칸을 마음대로 줄이고 늘릴 수 있습니다.

각 셀의 내용은 fx(Formula Bar) 옆 칸에서 볼 수 있습니다.

2. 모든 셀은 열 (column 알파벳으로 표시)과 행 (Row: 숫자로 표시)로 구별합니다.

예: A1, B4, F10

- 1. 잘못 기재된 것을 고칠 때는, 그 셀에 클릭하고 다시 쓰면, 과거 내용이 지워지며 새 내용이 기재됩니다. 그 셀에 클릭하고, Delete 키로 지운 후 다시 써도 됩니다. 셀의 내용의 일부를 고치려면, 그 셀을 클릭, fx 에서 클릭, back space 나 Delete 키로 내용을 바꾼다.
- 2. 내용을 기재한후 enter 키를 누르면 바로 밑의 셀로 내려가서 다음 입력을 기다린다. 좌우 상하로 셀을 움직일 때는 ← → ↑ ↓ 화살표 키를 사용합니다.
- 3. 숫자 키 고정 (Num Lock)키를 눌러 놓으면 0 9 키는 숫자로만 사용됩니다. 주로 오른손 2,3,4 째 손가락으로 숫자를 입력합니다.
- 4. 숫자나 날짜를 입력한 모양 그대로 유지하려면 먼저 ' 키를 먼저 누르고 입력합니다. 숫자나 날짜가 글자로 인식되어 계산을 할 수 없게 됩니다. 예: '172,345.98657 은 그대로 보존되나 172,345.987657 은 172,345.99 로 바뀝니다.
- 2022 Excel 기초반 교재 Kor.docx ChoiStudy.com by Kelly & Kevin Choi 숫자에 소수점이 두 번 이상 들어가거나 +, -, \*. /등의 계산 부호를 포함한 어떤 부호가 섞여도, 엑셀은 글자로 인식하기 때문에 계산을 안 해줍니다. 12 – 8 을 입력해 4 라는 답을 얻으려면 꼭 +12 - 8 이라고 입력해야 합니다.
	- (마이너스) 부호로 시작해도 됩니다.
- 5. 한 문서안에, sheet1, sheet2... 등으로 여러 개의 계산표를 포함할 수 있습니다. Sheet1 에 rename 을 해서 사용합니다. 일단 만들어진 서식은 칸의 넓이나, 길이 등을 같은 sheet 안에서는 서로 다르게 사용할 수 없기 때문에, 다른 서식이 필요하면, 다른 sheet 2 를 사용해야합니다.

\*\* 서식 (Form) 만들기.

- 1. 서식에 필요한 사항을 칸칸이 채워 넣습니다.
- 2. 그 다음 서식을 꾸밉니다.
- \* 가로줄 (행: Row ),세로줄 (열: Column ) 삽입하기.
- 1. 가로줄 삽입 (Row: 열); 삽입하고자 하는 가로줄∣제목 (숫자) (4) 위에 <mark>ホ</mark>우스 포인터를 넣습니다.

Right Click (오른쪽 클릭)한 후 Insert 를 클릭합니다. 4 열 위로 한 칸이 더 생깁니다.

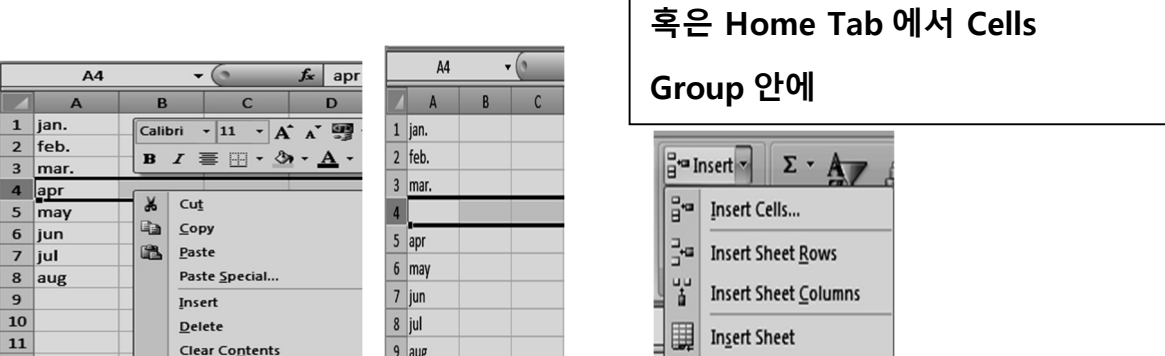

2.세로줄 (Column: 열) 삽입하기; 새로운 열 (Column)을 삽입하고자 하는 세로줄 제목 (영어) (B)에서 클릭합니다.

Right Click (오른 쪽 클릭) 후 Insert 클릭합니다. B 열 왼쪽에 세로줄이 새로 생깁니다.

혹은 Home Tab 에서 Cells Group 안에